# **LOCATION SERVICE**

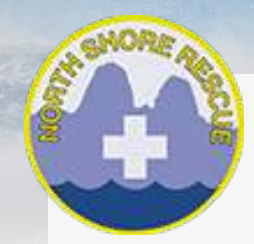

# **A detailed guide on how to turn on "location services" on iOS and Android devices.**

You can also take a look at the following pdf which walks you through how to find locations on a couple other devices: How to Find Coordinates on Common Smartphones (prepared by NSR member)

# **Apple iPhone (iOS 7)**

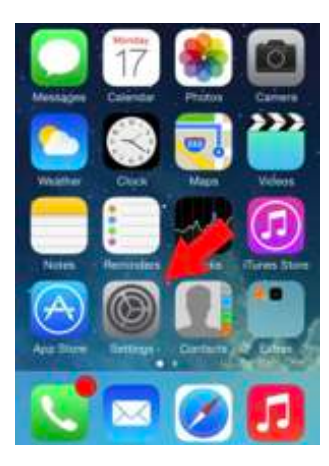

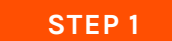

Click on Settings on the home screen of your apple iOS device

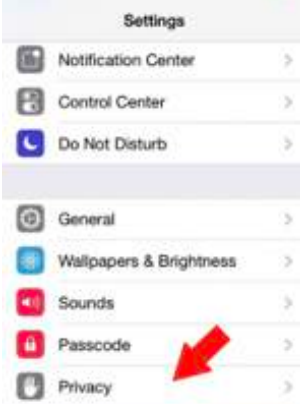

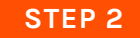

Once in settings, scroll down to "Privacy" and click on it.

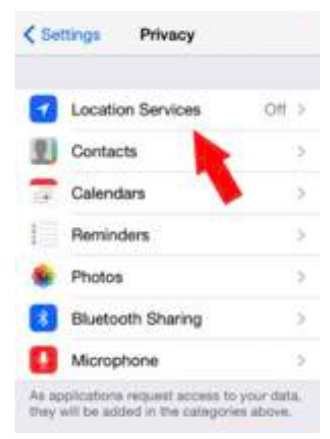

#### **STEP 3**

Click on Location Services (whether it is On or Off)

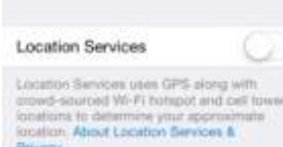

< Privacy Location Services

#### **STEP 4**

Turn Location Services On, if it is not already.

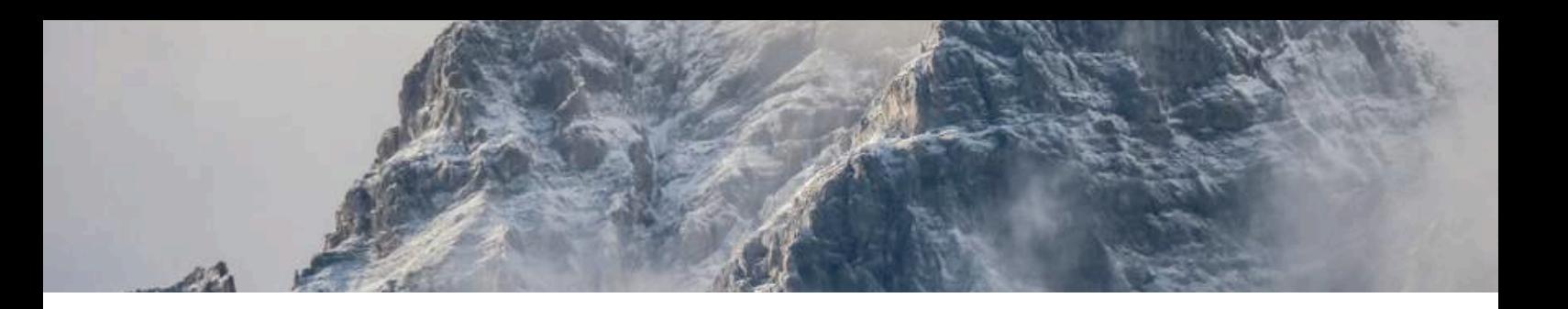

# **Apple iPhone (iOS 7)**

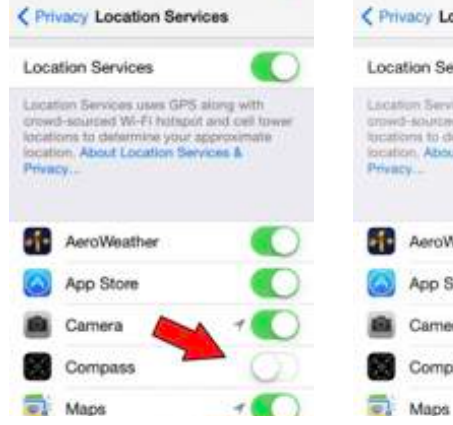

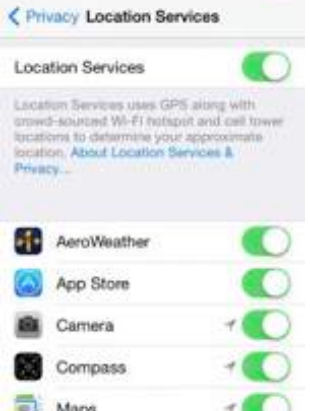

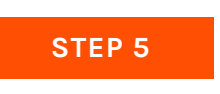

Find "Compass" and make sure that it is ON.

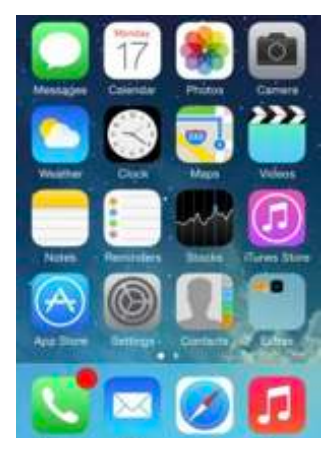

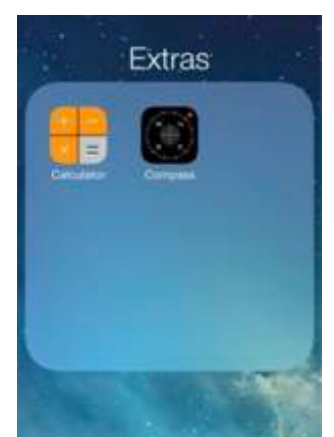

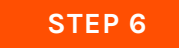

To find your latitude and longitude to report to SAR, go back to the home screen and find your iOS "Compass" app. Under a stock setup, you can find this in the Extras or Utilities folder.

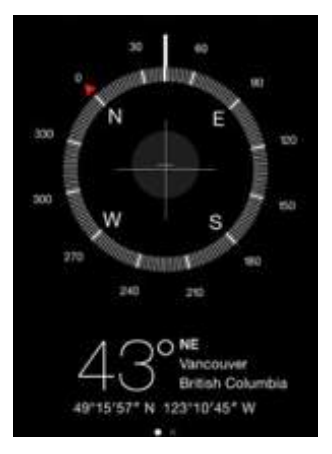

#### **STEP 7**

Your latitude and longitude are at the bottom of the screen. Repeat the numbers and symbols EXACTLY as you see them. The example below is read as "49 degrees, 15 minutes, 57 seconds North, 123 degrees, 10 minutes, 45 seconds West".

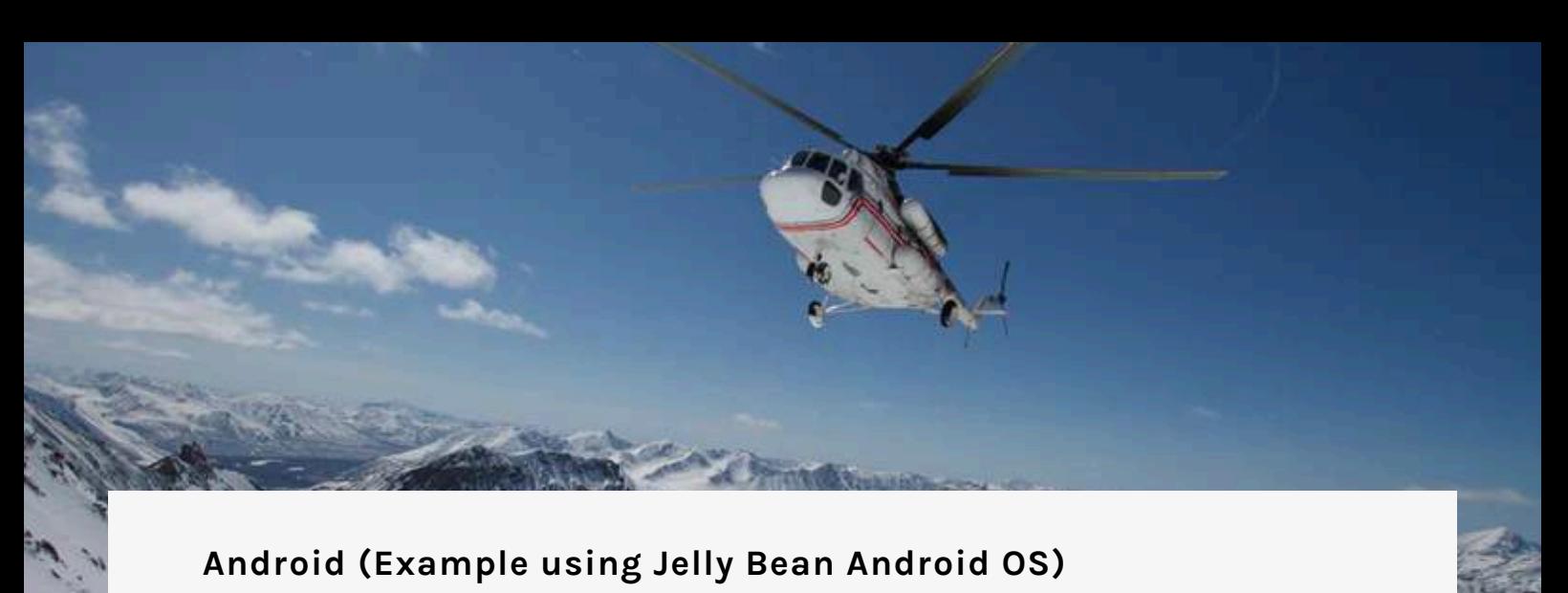

#### There are two methods for turning on location services with this particular model of Android (Samsung Galaxy S3). The principles displayed here should assist in most models of Android based phones.

Most Android devices do not have an obvious way to get Lat/Long Coordinates. The best thing to do is to download an app which will give you the coordinates. We have ways to get your coordinates, so the most important thing to know, is how to turn on location services.

# **Android: Method #1**

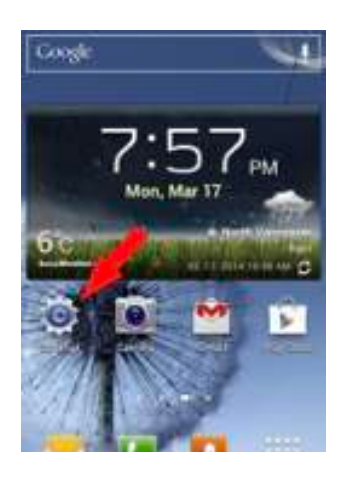

# **STEP 1**

Click on your "settings" icon.

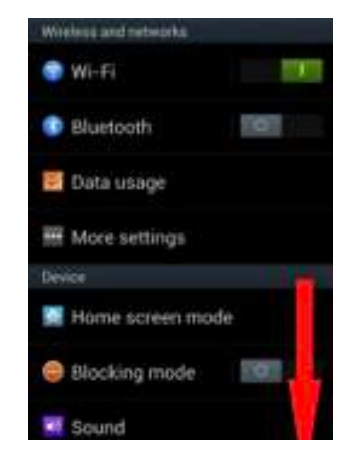

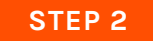

Scroll down until you find "Location Services"

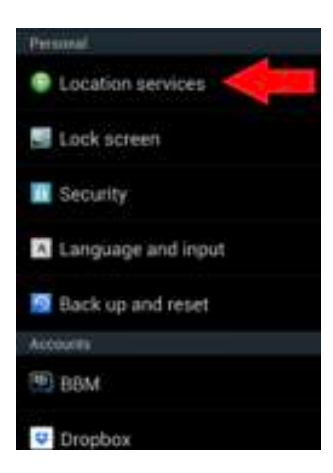

#### **STEP 3**

On this particular phone, "Location services" is under the personal subheading in Settings. Click on it.

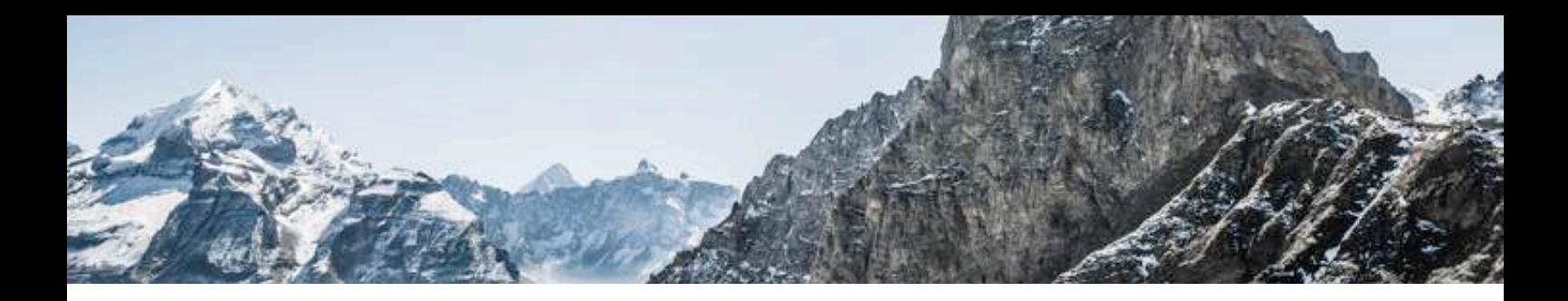

# **Android: Method #1**

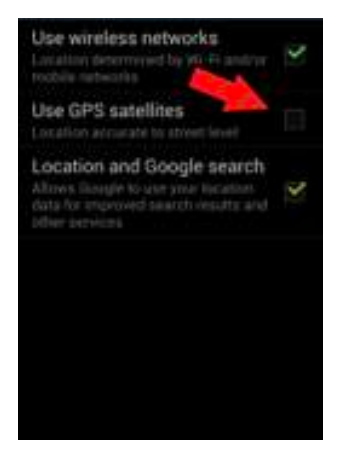

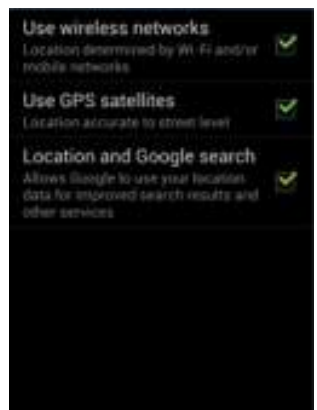

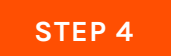

Click on the tick-box next to "Use GPS satellites" and your location services will be turned on.

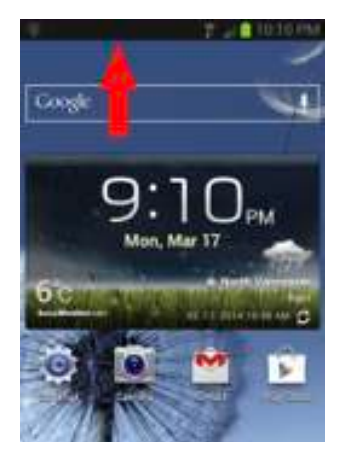

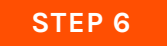

At the top of your screen, press down and drag down the settings menu.

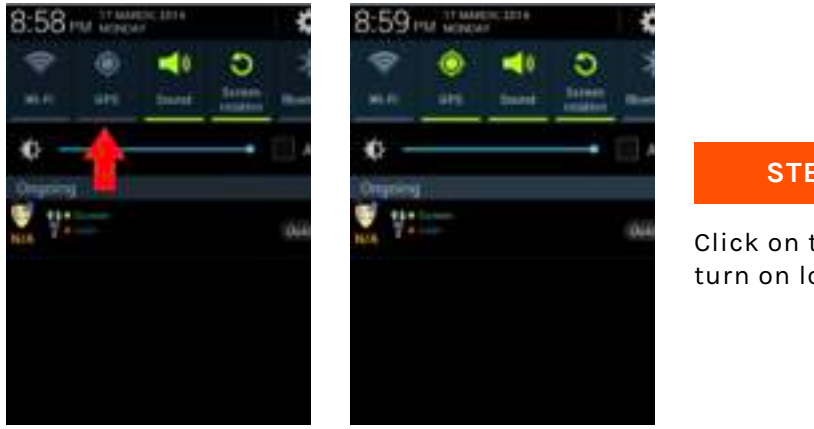

**STEP 7**

Click on the "GPS" icon to turn on location services.

You can download an app like Backcountry Navigator or go to the following link (and save it in your phones bookmarks) http://yourlo.ca/tion/?md=locate.md on your phone to get the lat/long off your device.

# **How to Find Coordinates on Common Smartphones**

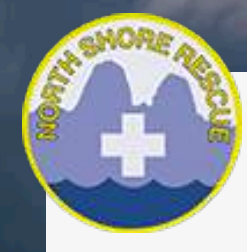

**Table of Contents**

本社

# **Contents**

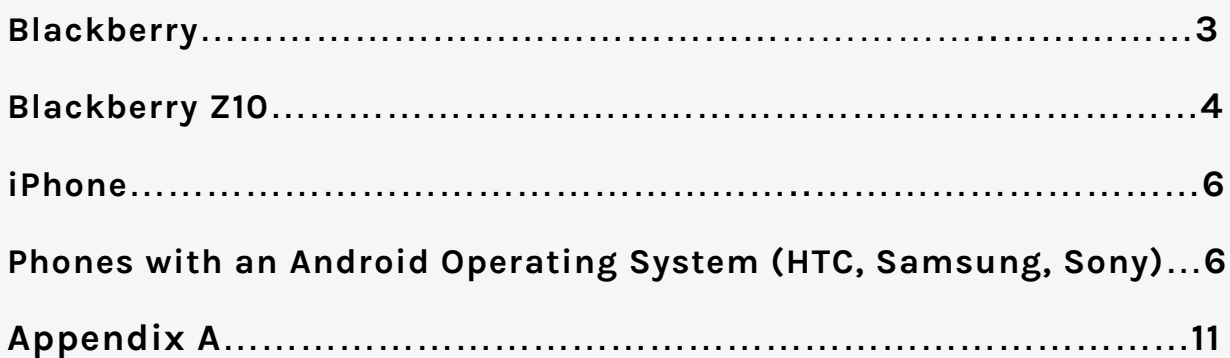

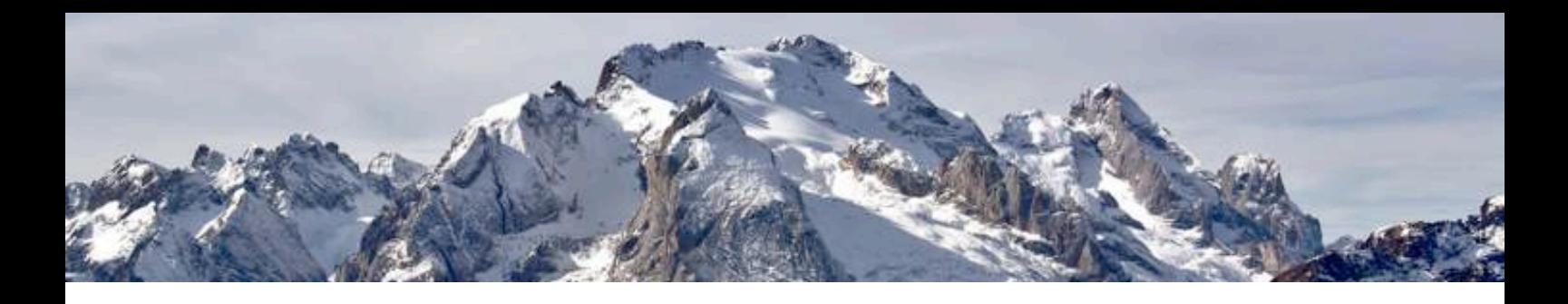

#### **Blackberry**

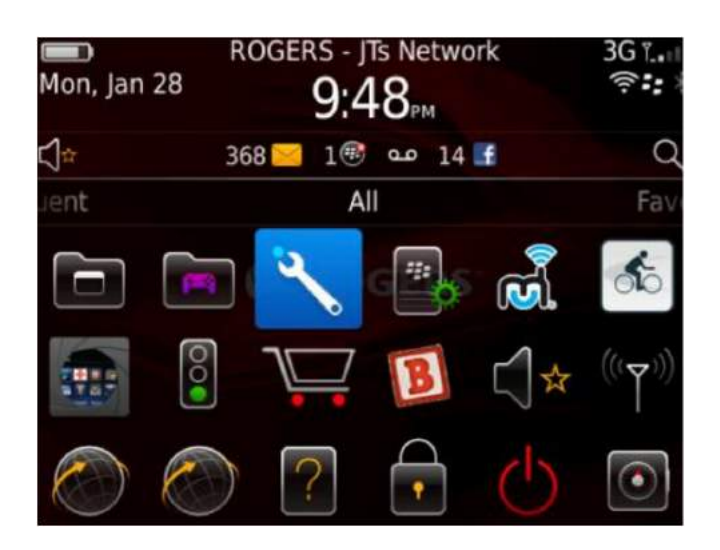

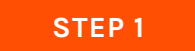

From home screen select the wrench (Options) icon

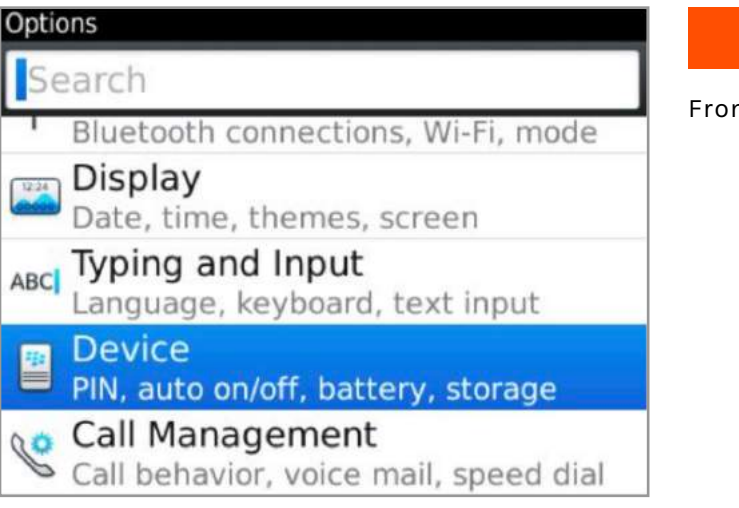

#### **STEP 2**

m the Options go to the Device menu

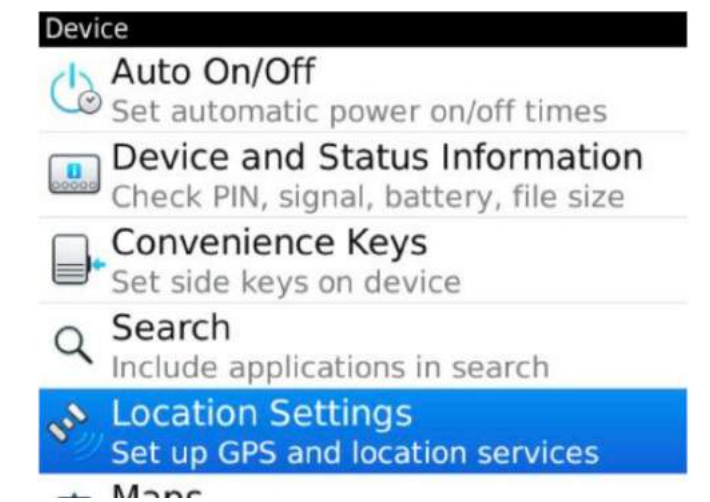

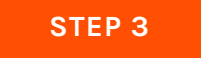

From the Device menu select Location Services

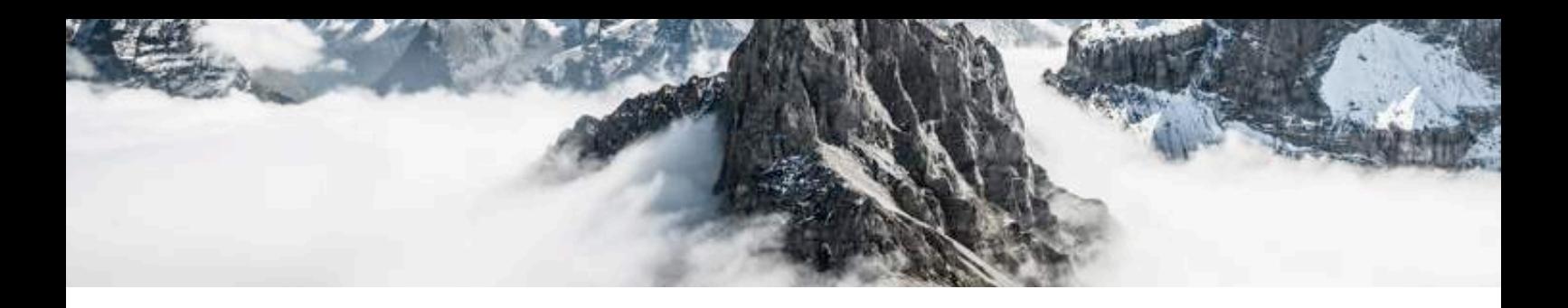

## **Blackberry**

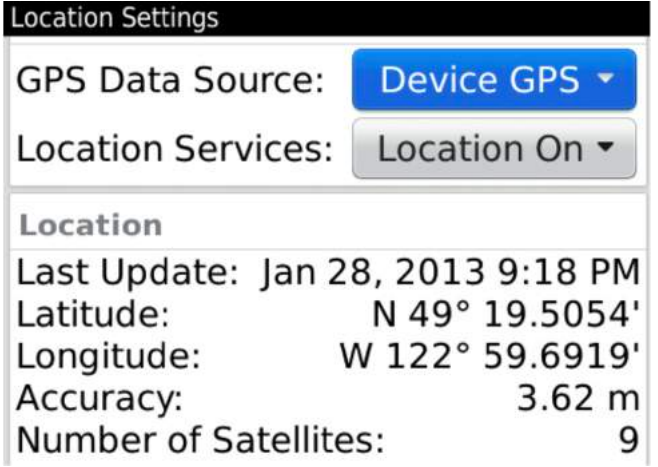

#### **STEP 1**

In the Location Settings menu ensure Location Services are ON and GPS source is Device GPS

Once the phone has a good GPS lock the coordinates will be displayed as follows. This could take several minutes.

# **Blackberry Z10**

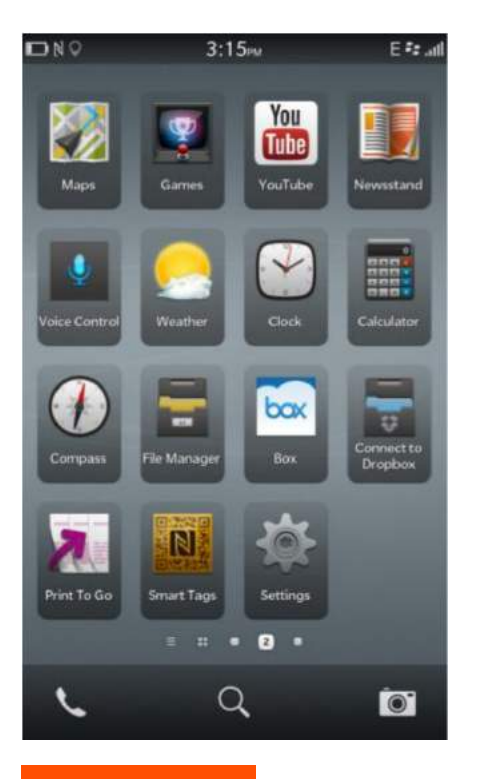

From home screen select Settings

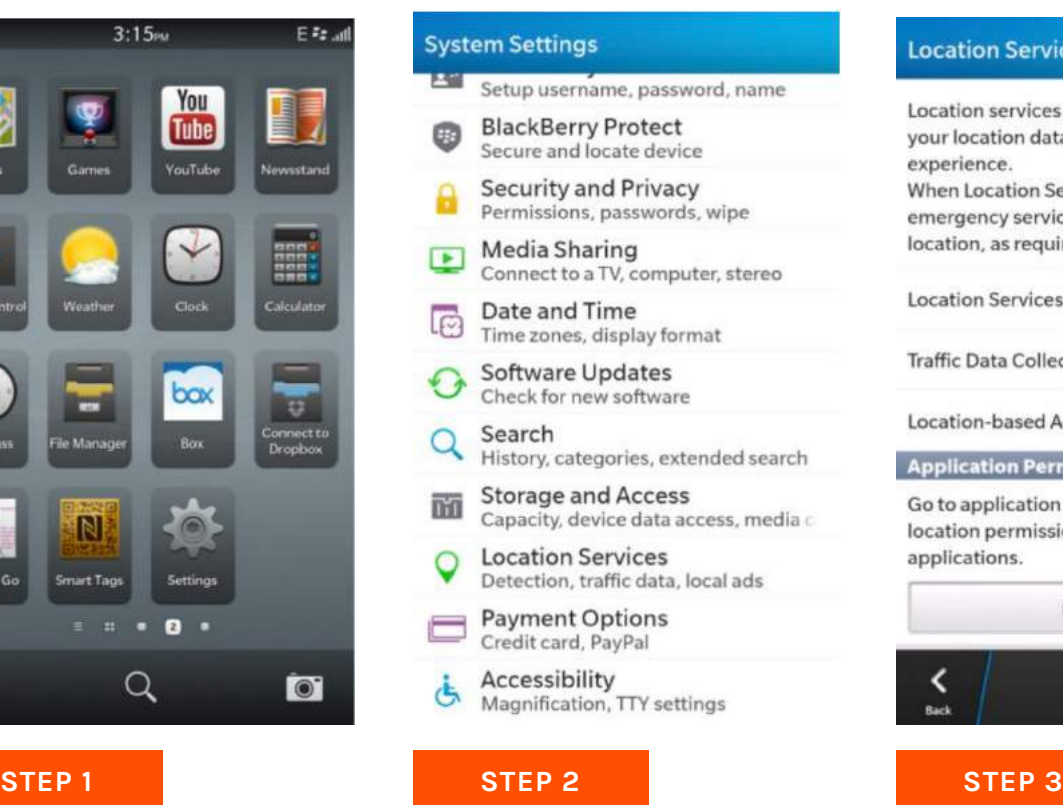

From System Settings menu select Location Services

#### **Location Services**

Location services allow applications to use your location data to customize your experience.

When Location Services are turned off, emergency services can still determine your location, as required by law.

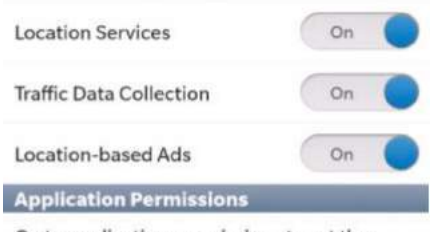

Go to application permissions to set the location permissions for individual applications.

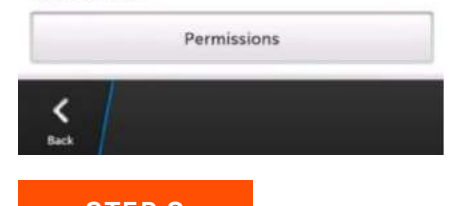

Make sure Location Services is set to ON

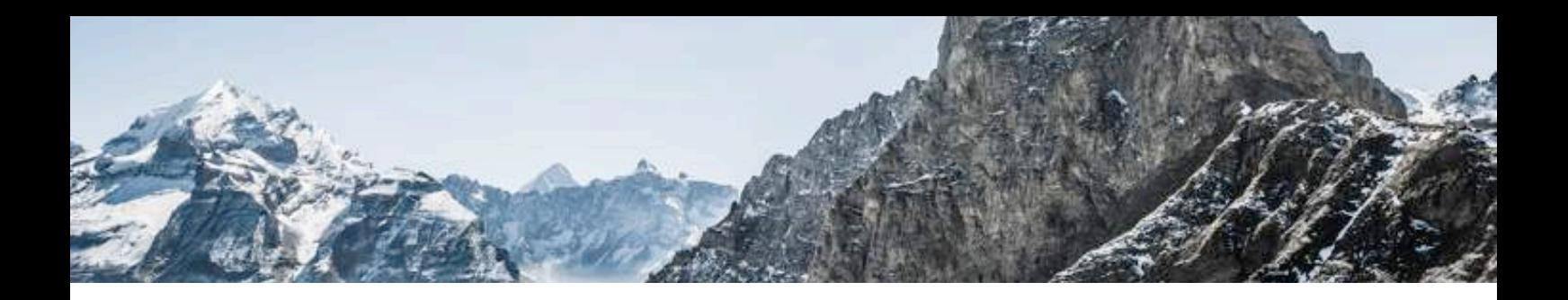

# **Blackberry Z10**

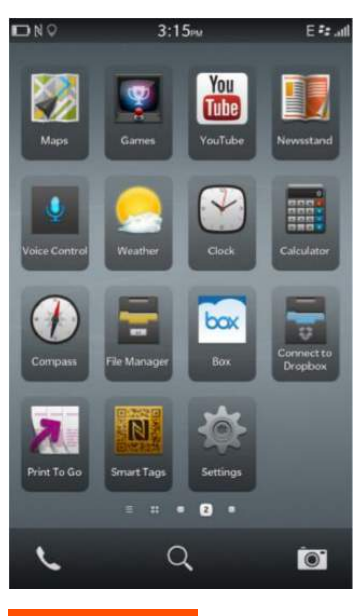

#### **STEP 1**

Return to the home screen

# **iPhone**

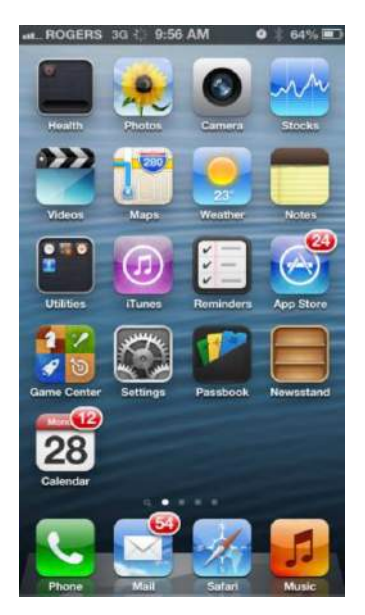

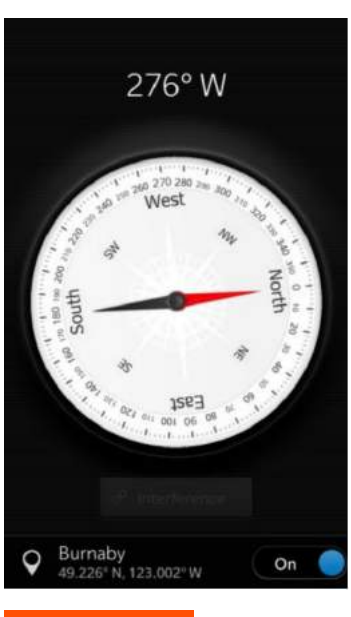

**STEP 2**

Select the Compass and the coordinates will display as follows

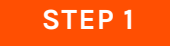

From home screen go to Settings

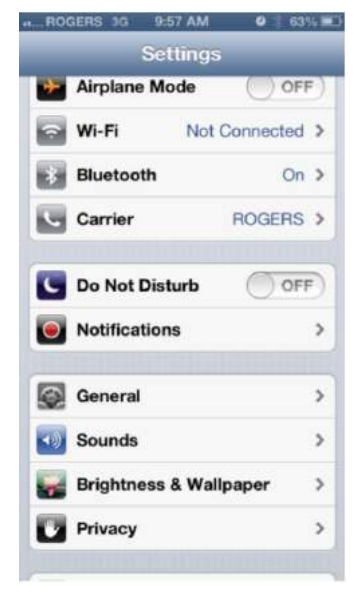

#### **STEP 2**

From Setting menu select "Privacy".

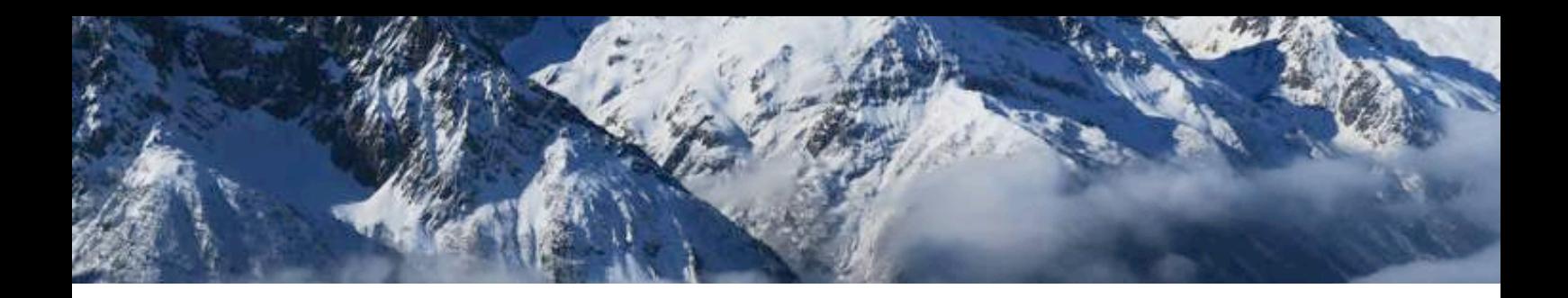

# **iPhone**

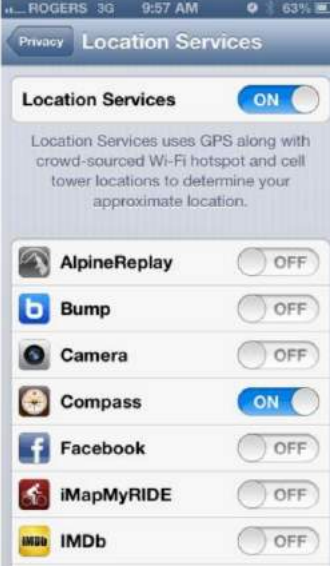

#### **STEP 3**

From Privacy menu select Location Services and make sure it is set to ON.

Make sure Location Services is also set to ON for the Compass.

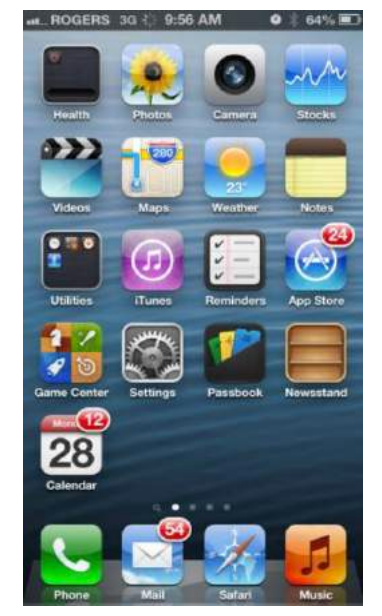

#### **STEP 4**

Return to Home Screen and select Utilities. \*Note if people have customized their phone they could have moved the icon to a different location. This is the default location.

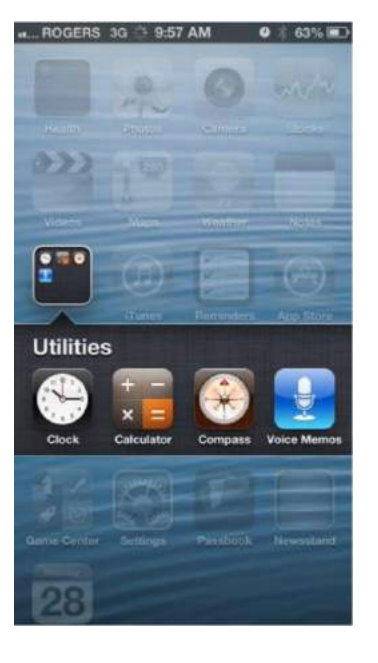

#### **STEP 5**

From Utilities menu select the Compass

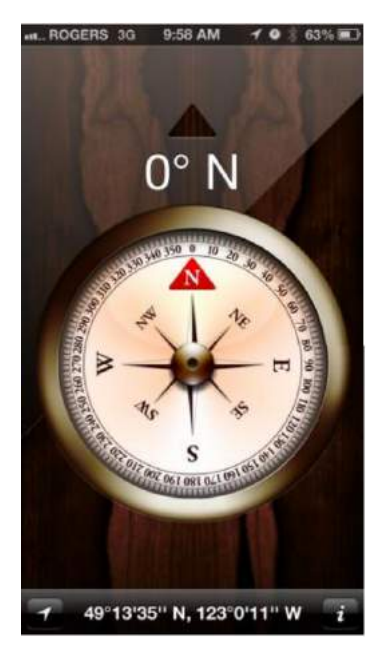

#### **STEP 6**

Compass. Once there has been a good GPS lock the coordinates will be displayed at the bottom as follows.

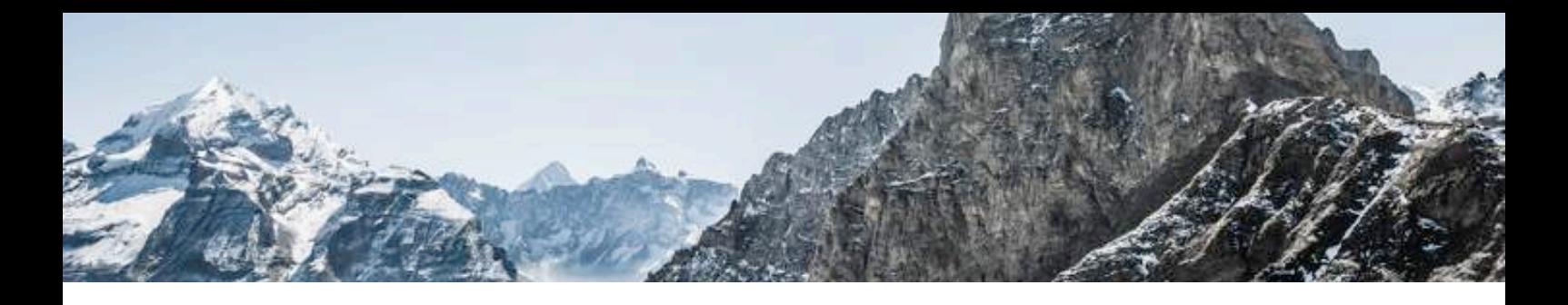

# **Phones with an Android Operating System (HTC, Samsung, Sony)**

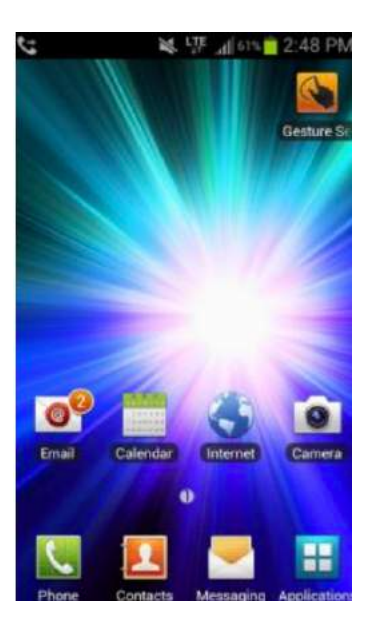

#### **STEP 1**

From Home Screen select Applications

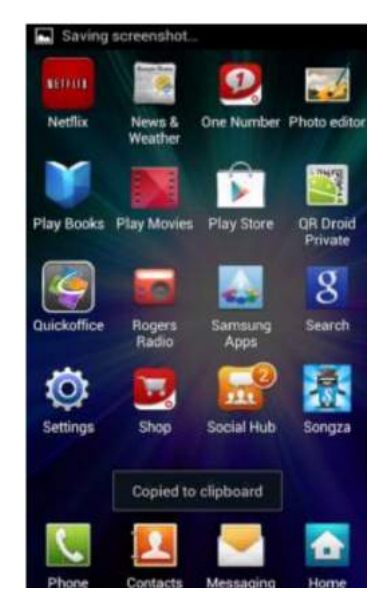

## **STEP 2**

From Applications menu select Settings

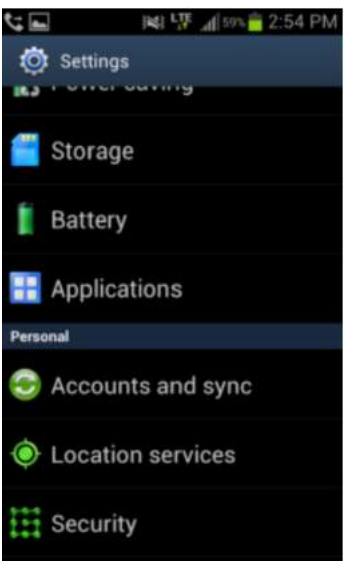

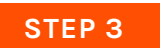

From Settings menu select Location Services

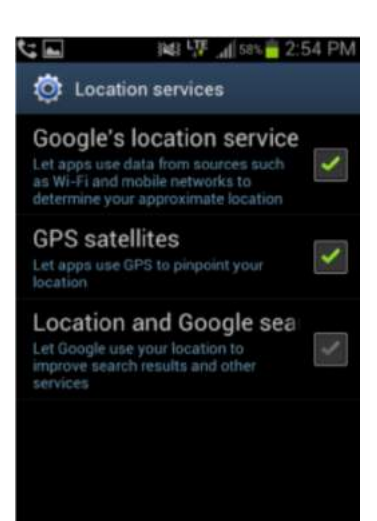

#### **STEP 4**

From Location Services menu make sure GPS satellites and Google's location services are ON

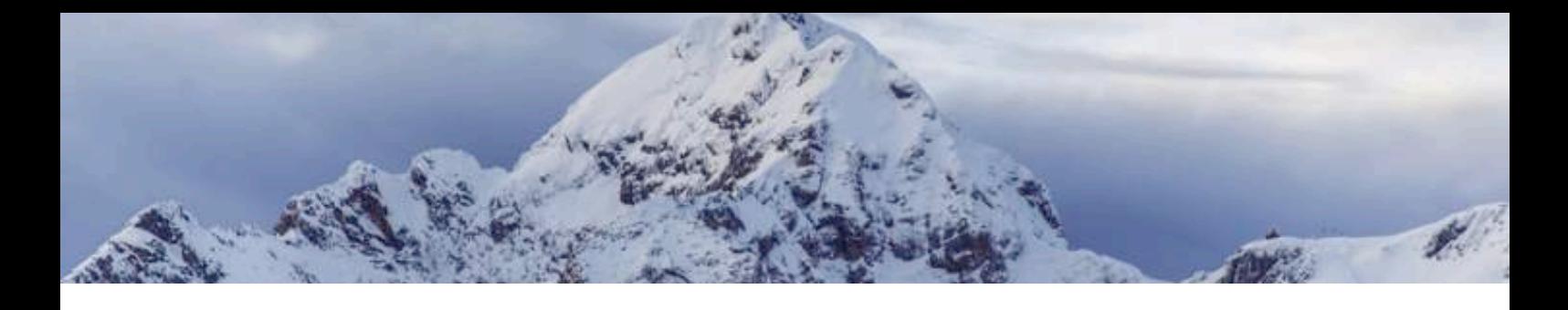

# **Phones with an Android Operating System (HTC, Samsung, Sony)**

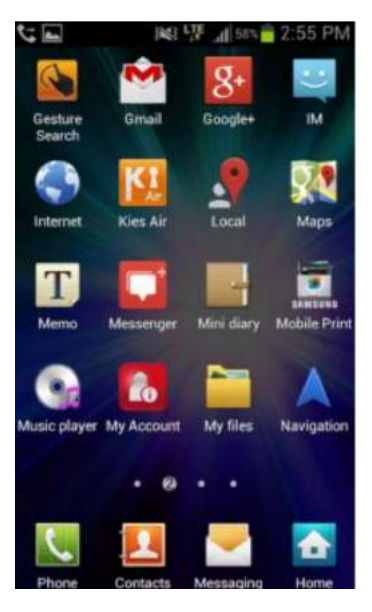

#### **STEP 5**

Return to Application menu and select Maps. (Google Maps will be standard on the Android device)

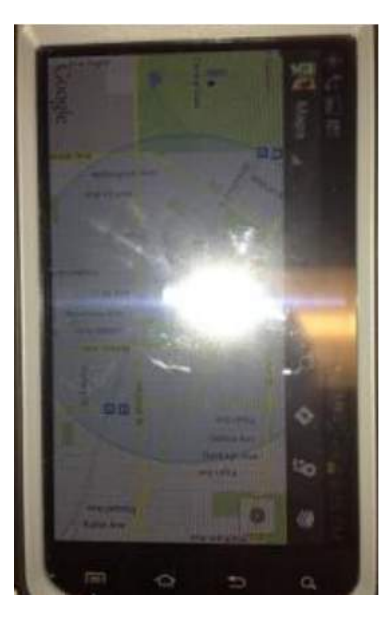

**STEP 6**

Go into the Map and press menu key.

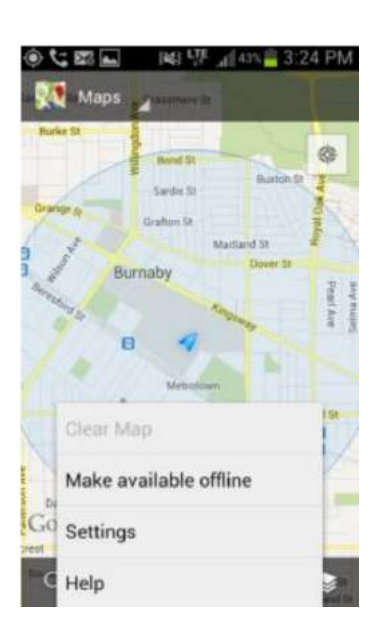

#### **STEP 7**

That will bring up the following menu, select Setting.

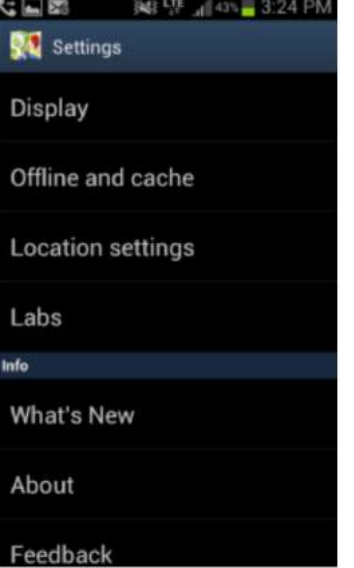

**STEP 8**

In Map Settings menu go to About

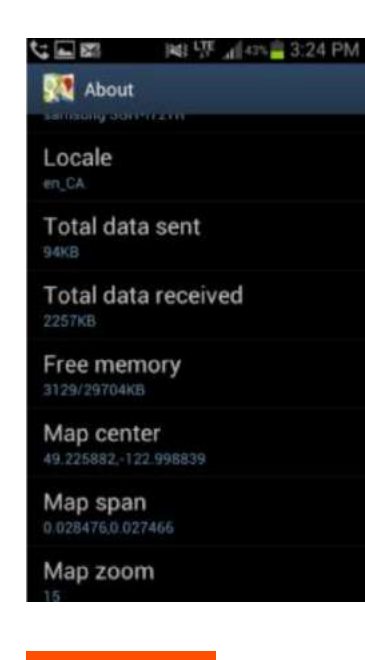

#### **STEP 5**

Once there has been a good GPS lock the coordinates will be displayed as follows under Map center.

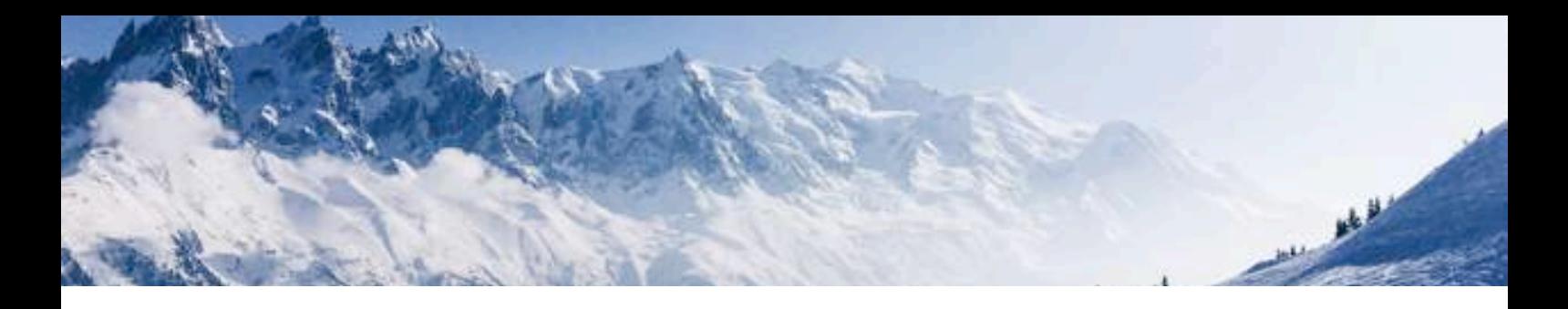

# **Appendix A**

# **General Coordinate Formats Information and use with Google Maps**

This is the format that is being used by the cell carriers: Degrees, Minutes and Seconds DDD° MM' SS.S" 32° 18' 23.1" N 122° 36' 52.5" W

This is the most common format used to mark maps. It's also the most cumbersome to work with. It's a lot like telling time…

There are sixty seconds in a minute (60" = 1') and there are sixty Minutes in a degree  $(60' = 1^{\circ})$ .

Keeping in mind a few easy conversions between seconds and decimal Minutes will help when working with maps that use degrees, minutes and seconds.

15 seconds is one quarter of a minute or 0.25 minutes 30 seconds is one half of a minute or 0.5 minutes 45 seconds is three quarters of a minute or 0.75 minutes this is how It is entered in the Rogers site database and is also what E-comm / RCMP will be seeing. Any cell phone triangulation done by the network should be in this format. This would be in the case of older phones with no GPS capabilities or A-GPS (A=assisted) capable phones with location services off. As I understand it the Assisted GPS allows the cellular network to assist the phone in receiving a quicker fix on its location. In the case of sketchy or no cell service, the phone GPS will still work but it could take multiple minutes to get an accurate location.

Bowen Island Cell Site (From the Rogers database) HH MM SS DEC 49 22 44 46 123 23 19 2

If you are entering it into Google this is how you would do it: + 49 22'44.46" -123 23'19.2"

The iPhone GPS however does not show the decimal resolution and would just be entered in Google in the case of Bowen as: +49 22'44" -123 23'19"

# **Appendix A**

Blackberry The standard Blackberry displays as: Degrees and Decimal Minutes DDD° MM.MMM' 32° 18.385' N 122° 36.875' W

This is the format most commonly used when working with electronic navigation equipment.

Example: Blackberry Coordinates for Metrotown + 49 13.5623' -123 0.1215' Interestingly enough the point Google drops on the map if you highlight is automatically converted to: Decimal Degrees DDD.DDDDD° 32.30642° N 122.61458° W (+32.30642, -122.61458)

This is the format you'll find most computer based mapping systems displaying. The coordinates are stored internally in a floating point data type, and no additional work is required to print them as a floating point number.

Often the N-S and E-W designators are omitted. Positive values of latitude are north of the equator, negative values to the south. Watch the sign on the longitude, most programs use negative values for west longitude, but a few are opposite. This saves a lazy western hemisphere programmer from having to type in a minus sign before most of their longitude values.

This is the format most commonly used when working with electronic navigation equipment. Google Map Point when highlighted 49.226111, -123.001389 (Metrotown) 49.379017, -123.388667 (Bowen)

Lots of phones also have GPS applications that will display coordinates in any format the user chooses.